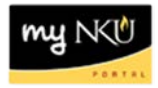

## **Schedule of Classes - Faculty**

## **Location(s):**

**myNKU**

**Purpose:** Perform this procedure when you need to search for course offerings, view number enrolled, capacity, location, instructor, and more.

- 1. Log into myNKU.
- 2. Select the Student Administration tab.
- 3. Select the Faulty Services sub-tab.
- 4. Click Schedule of Classes.

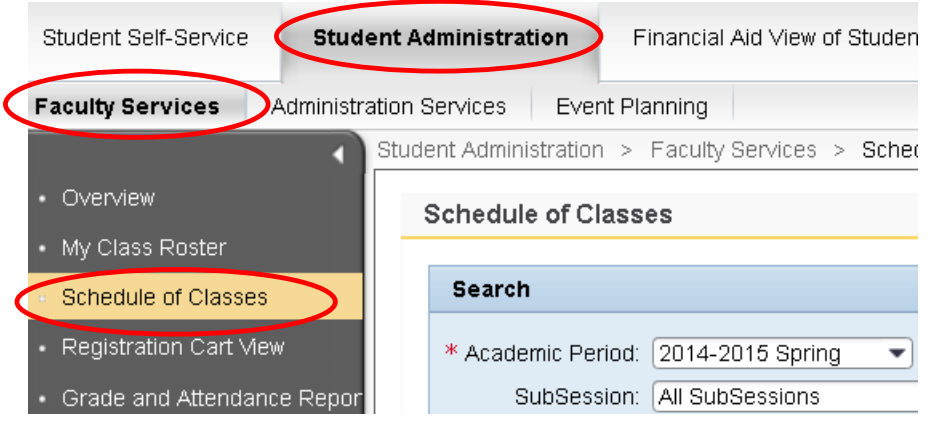

- 5. Select the Academic Period.
- 6. Select the SubSession.
- 7. Enter any additional Search criteria.

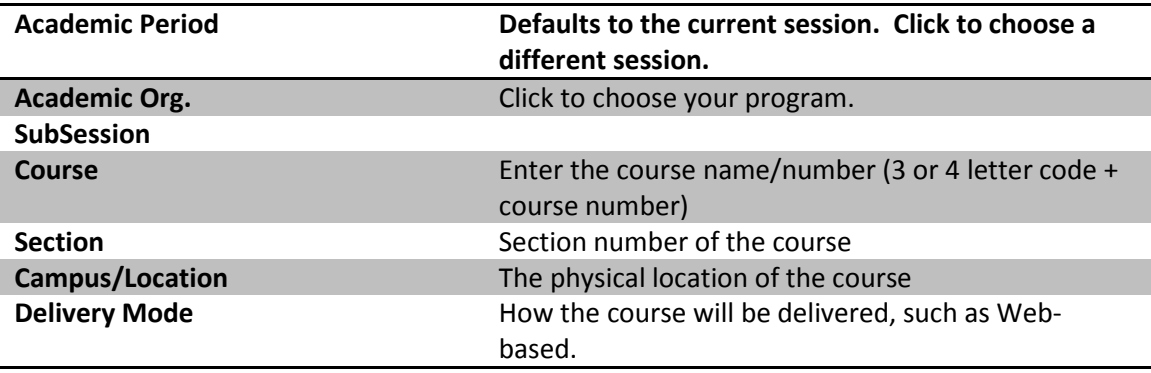

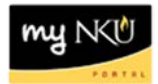

## 8. Click Search.

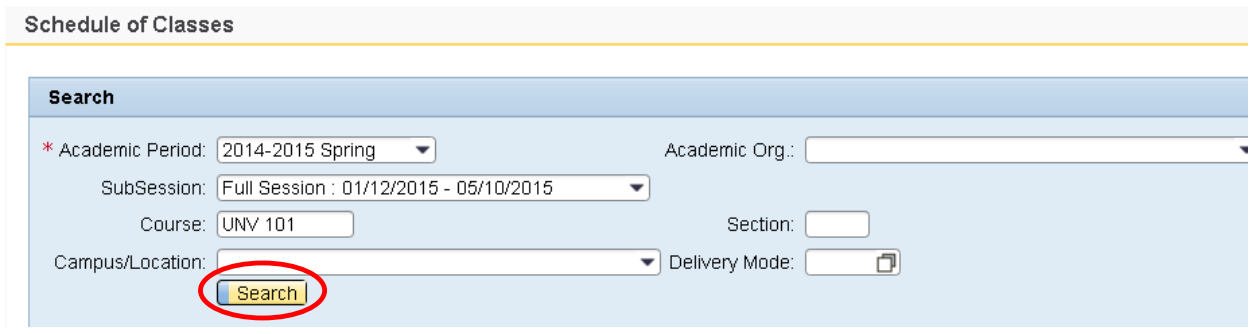

- The results will display in the grid below.
	- o Click Print Version for a pdf document
	- o Click Export to send the results to Excel

**Note:** The Academic Org column is now the last column in the results grid.

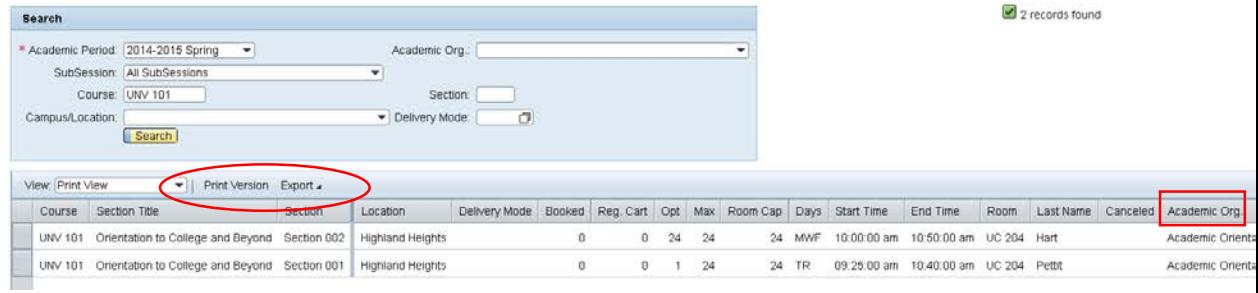